# **Zacht teksteffect**

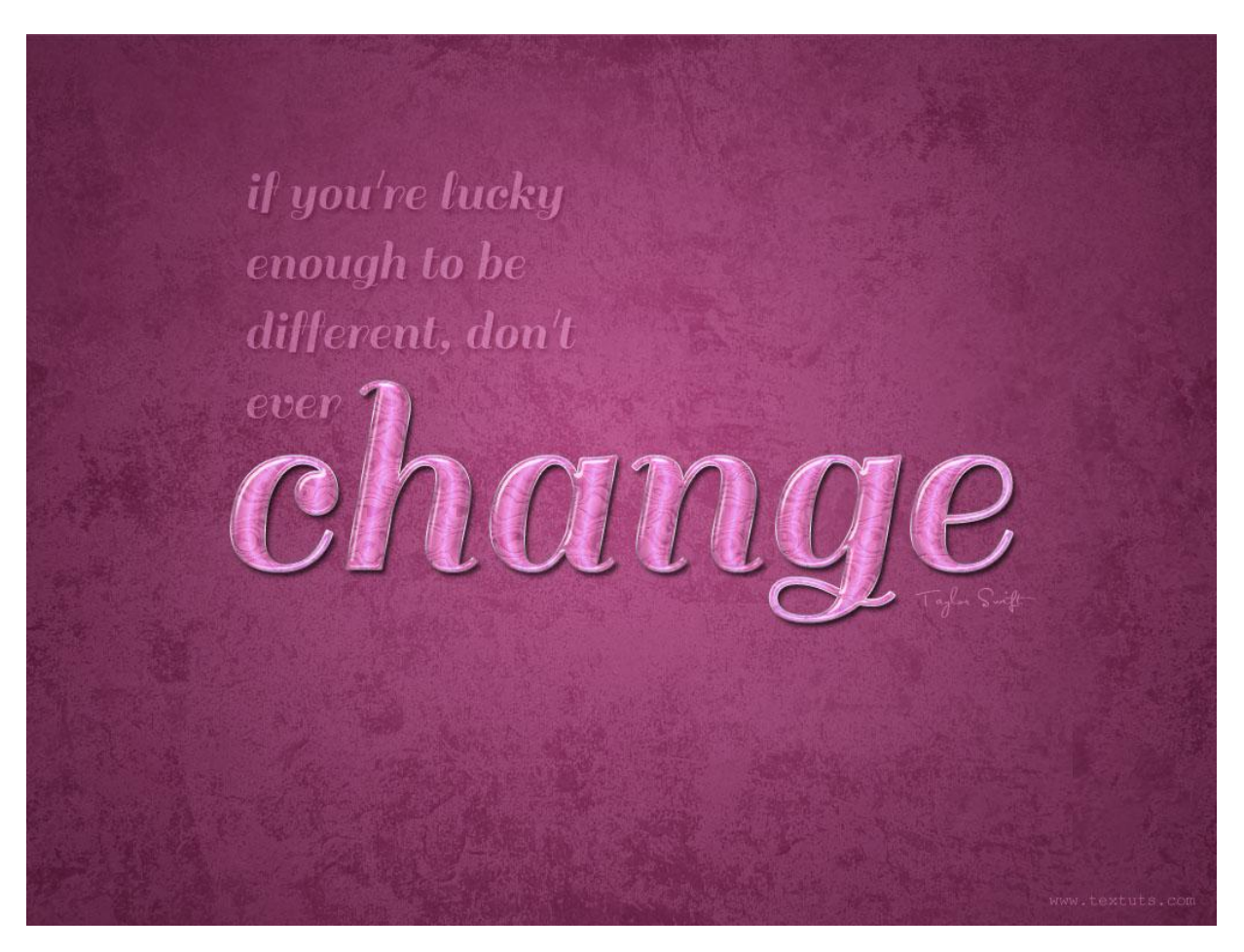

Nieuw document =1024  $*$  768 px; gebruikt lettertype is 'Sail' en de achtergrond is ['Purple grit tileable'](http://thespook.deviantart.com/art/Purple-grit-tileable-360407) .

Stap 1:

```
- Voorgrondkleur = \# C577A4 ; achtergrondkleur = \#713C5C.
Radiaal verloop trekken van Voor- naar Achtergrondkleur vanuit het midden naar een hoekpunt.
```
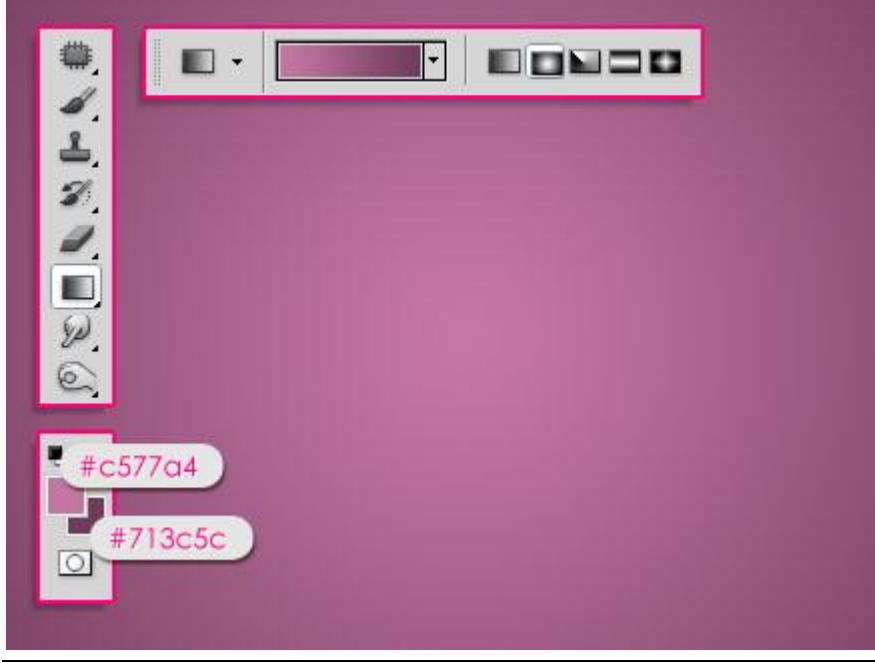

Zacht teksteffect - blz 1 Vertaling

- Voeg de structuur ['Purple grit tileable'](http://thespook.deviantart.com/art/Purple-grit-tileable-360407) toe; laagmodus = Zwak licht.

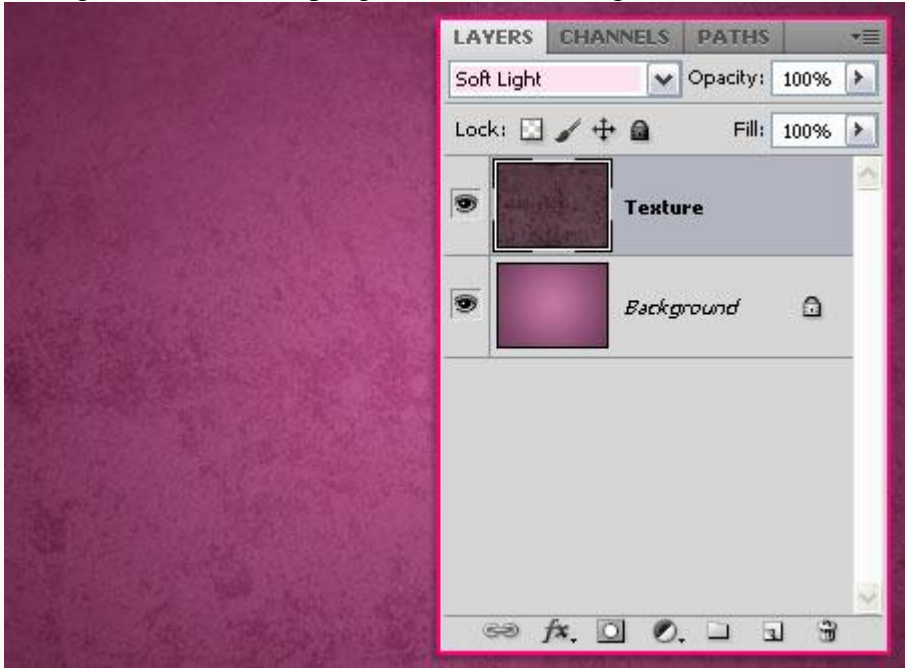

Stap 2: - Tekst toevoegen; lettertype = [Sail](http://www.fontsquirrel.com/fonts/sail) ; kleur =  $\#$  C577A4 ; grootte = 250pt.

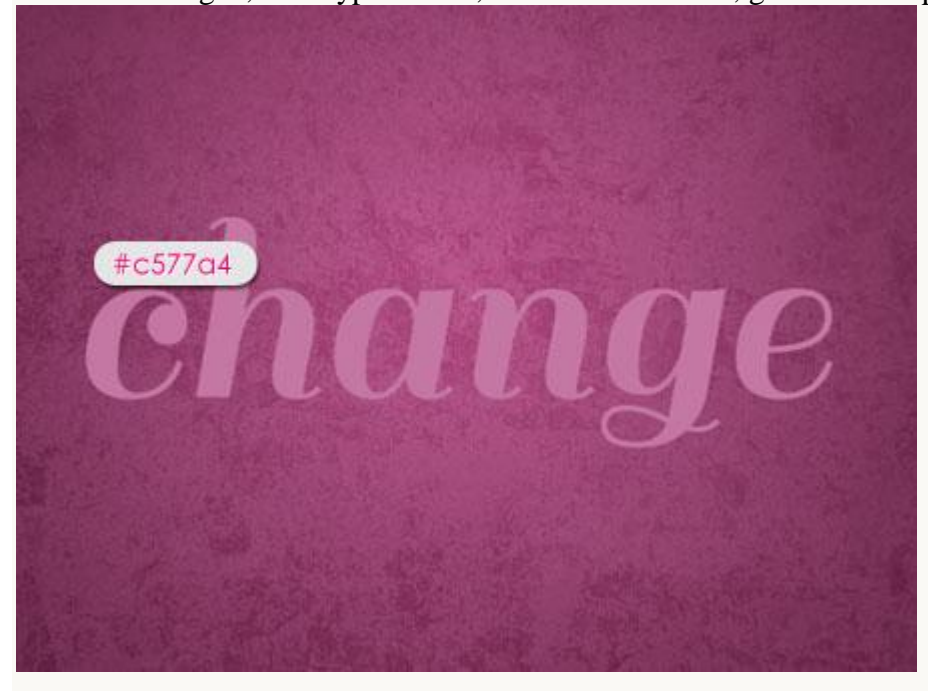

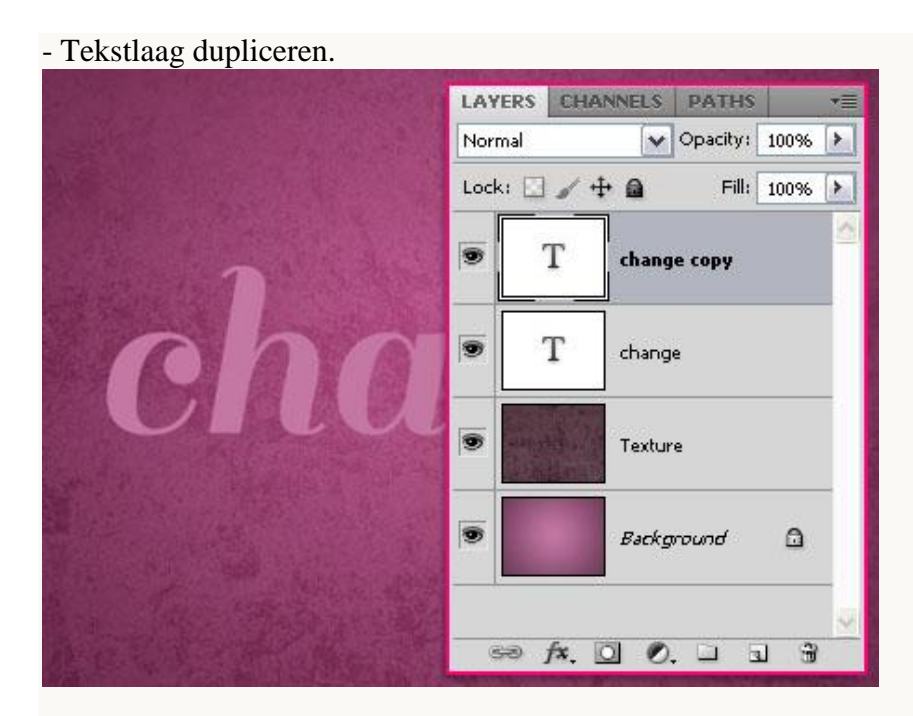

- Rechtsklikken op die kopie tekstlaag en kiezen voor 'Tekst omzetten in pixels'.

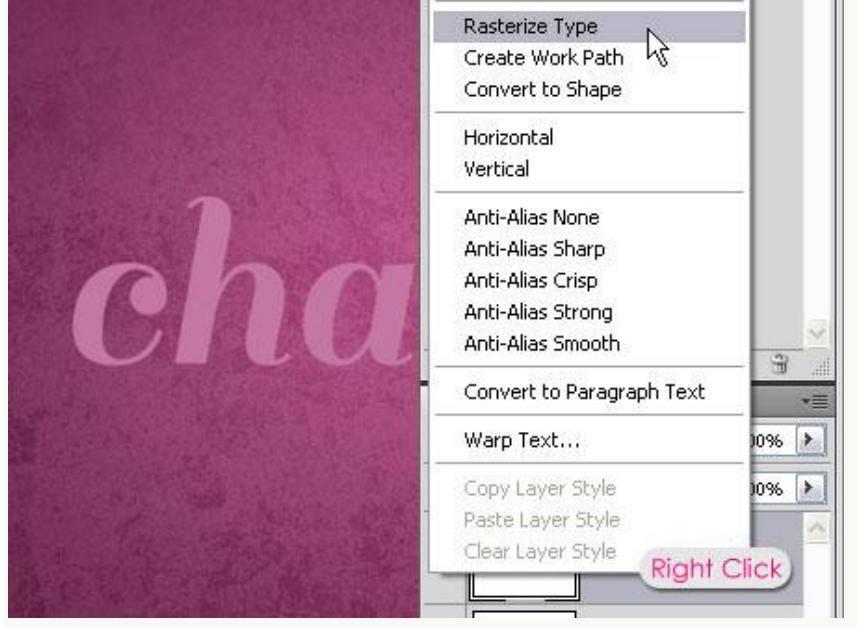

- Zet deze kopie tekst laag nu even onzichtbaar, we komen er straks op terug.

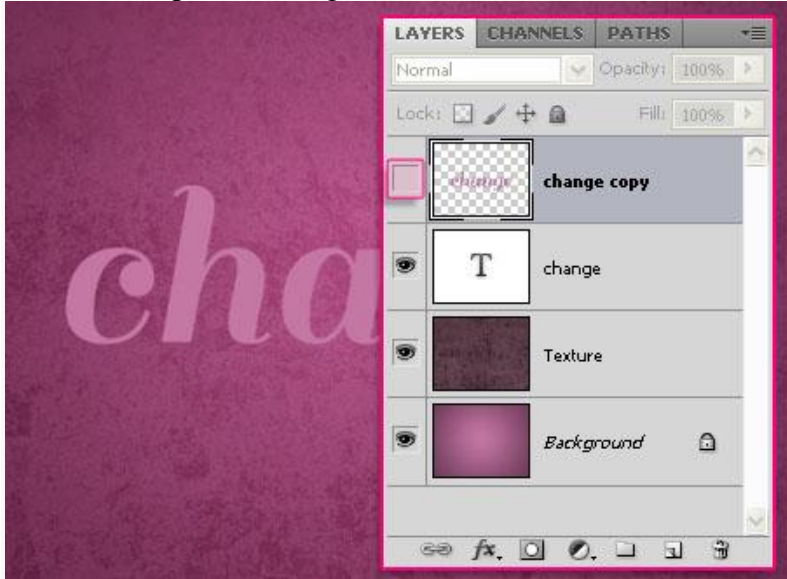

Zacht teksteffect - blz 3 Vertaling

### Stap 3: Geef originele tekstlaag volgende laagstijlen.

- Slag schaduw: standaardinstellingen.

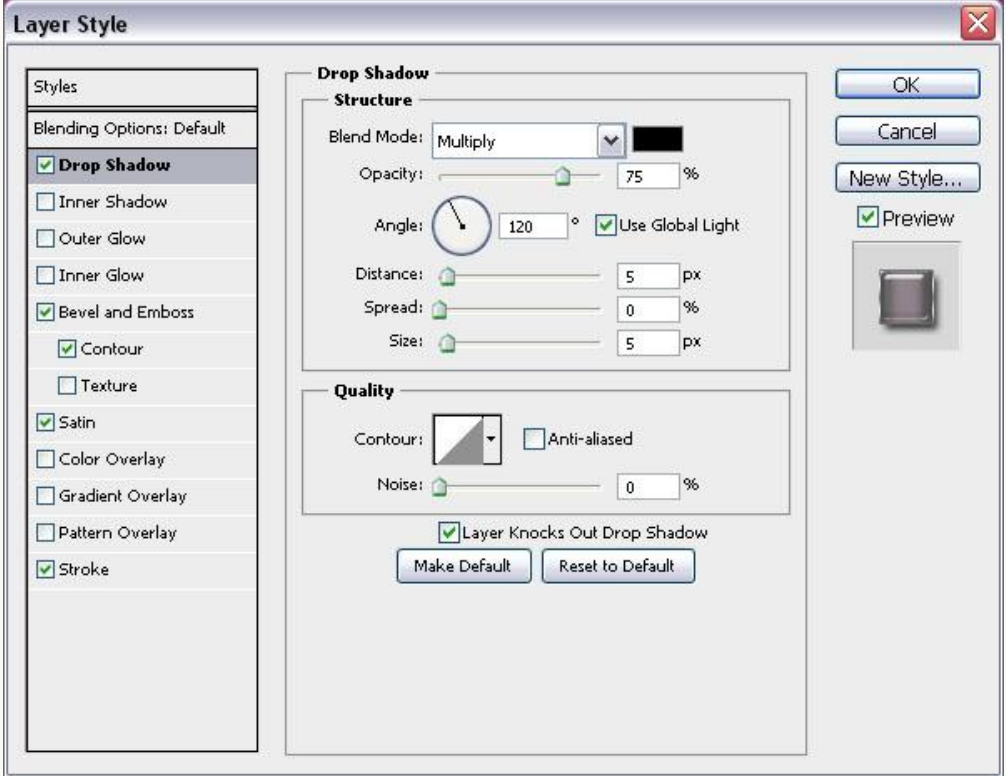

## - Schuine kant en Reliëf : schaduw modus Kleur = # 8A8A8A.

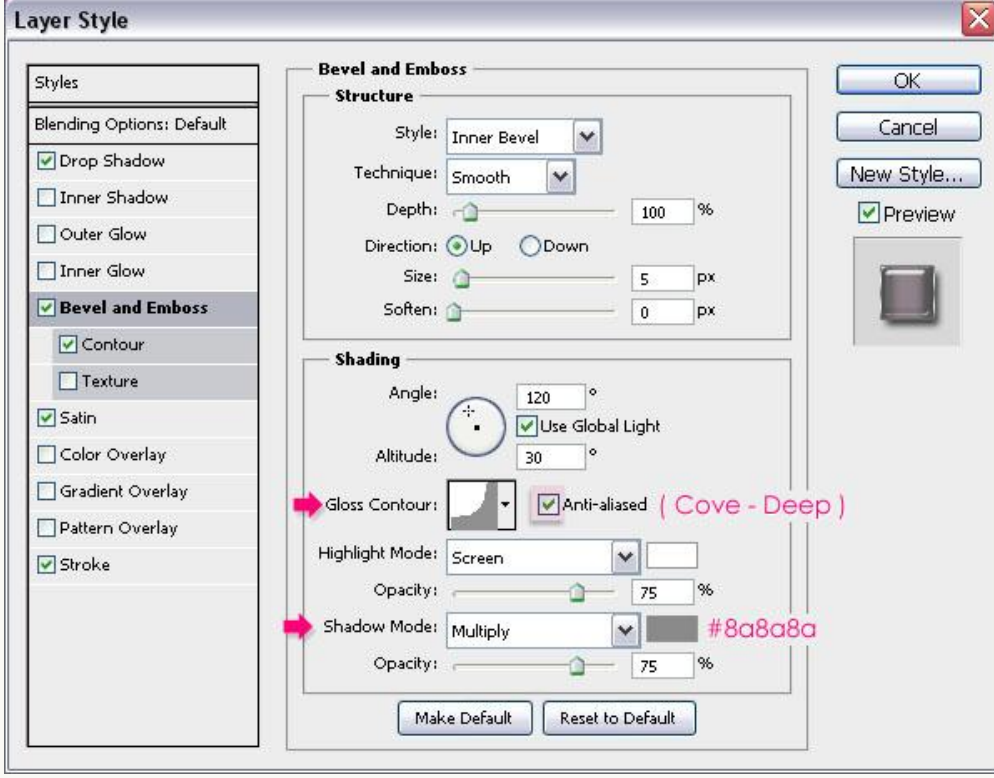

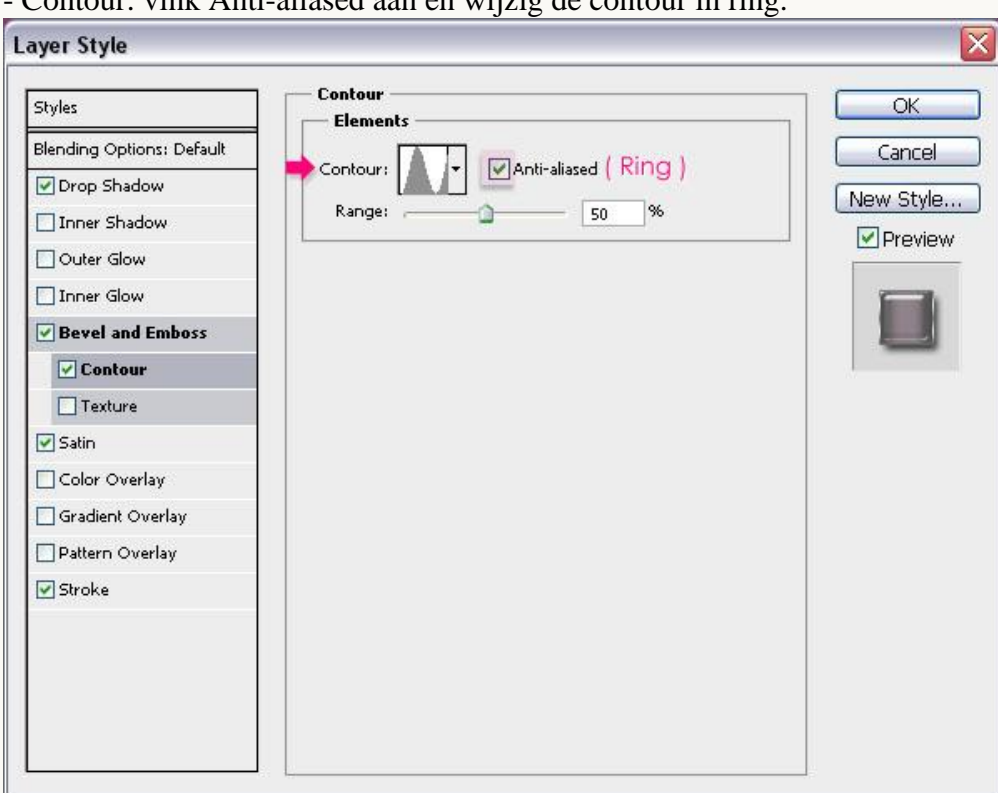

- Contour: vink Anti-aliased aan en wijzig de contour in ring.

 $-$  Satijn: modus = Intens licht; kleur = # EEDFE9, hoek = 0.

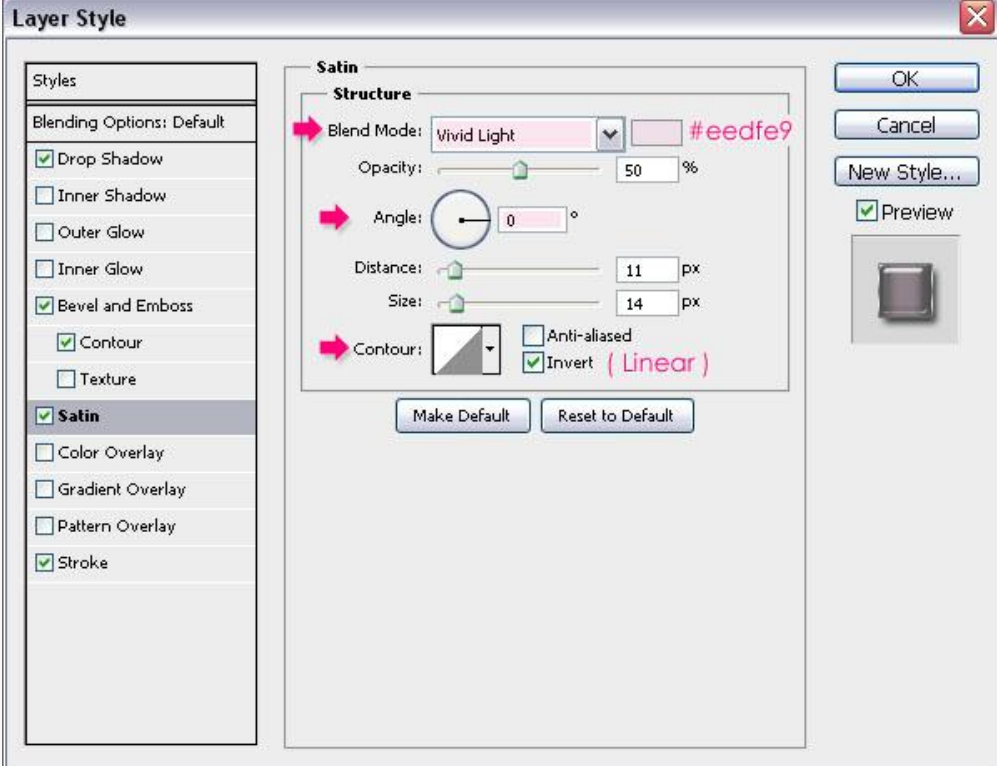

- Lijn: buiten, grootte = 1, Lineair verloop.

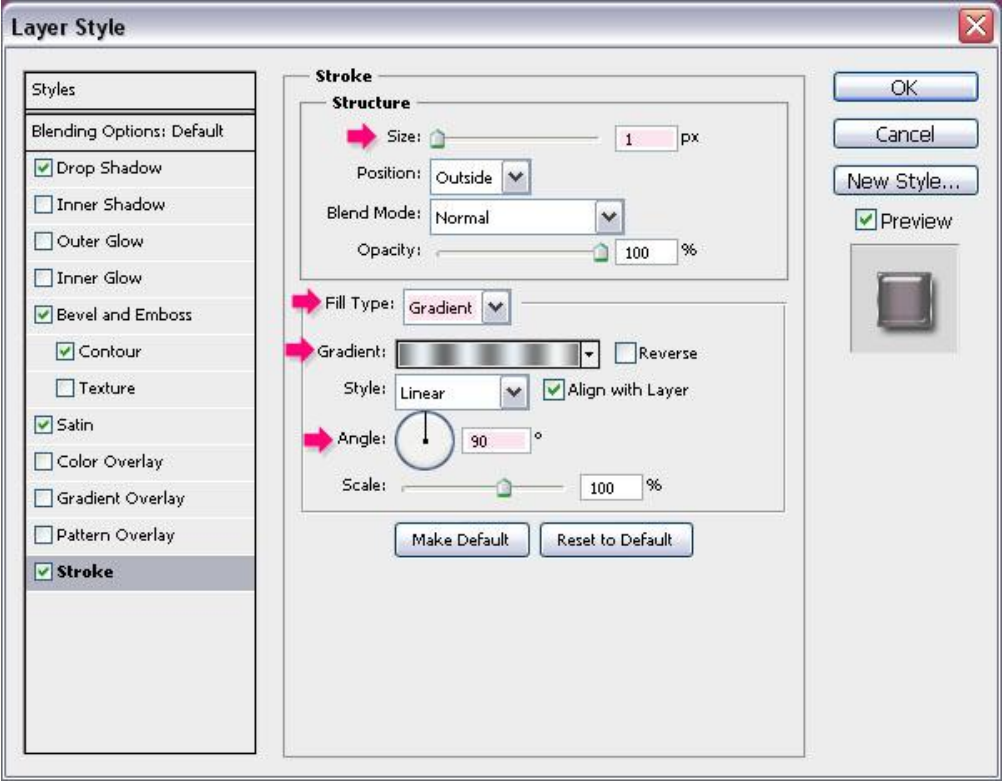

- voor het verloop twee kleuren gebruiken : # 6A6A6A en # E8F0F5. 5 stops voor de eerste kleur en 4 stops voor de tweede kleur:

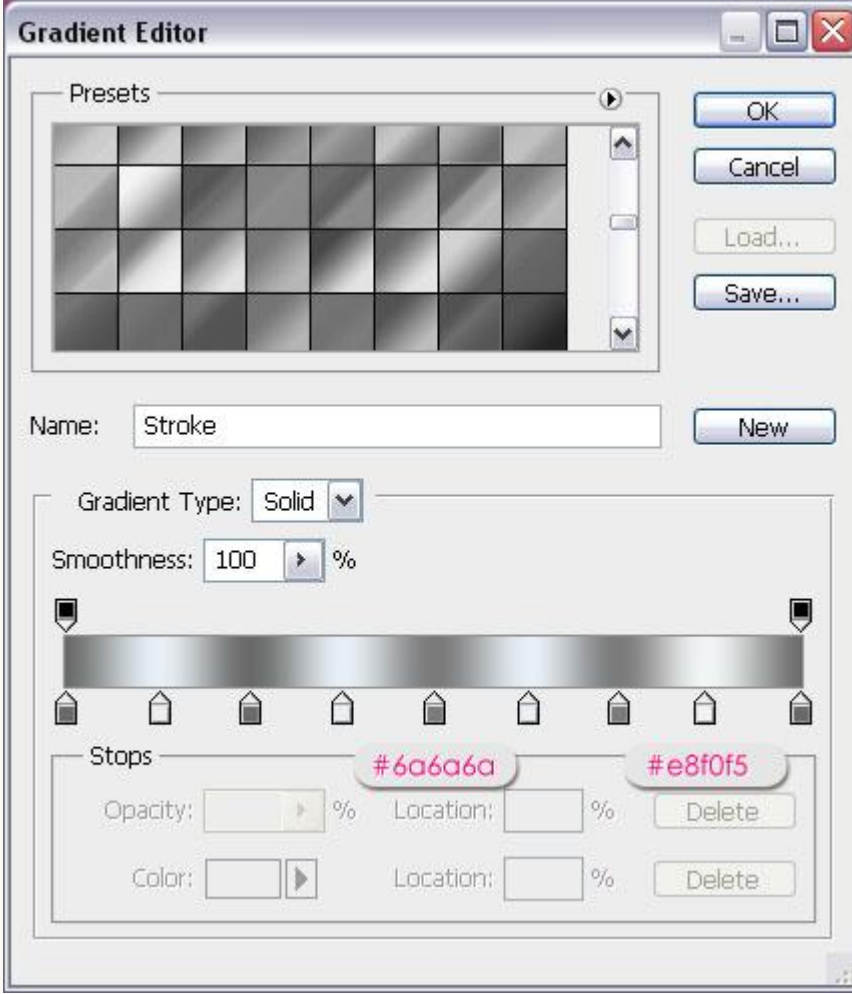

#### - Dit is het bekomen effect tot hiertoe.

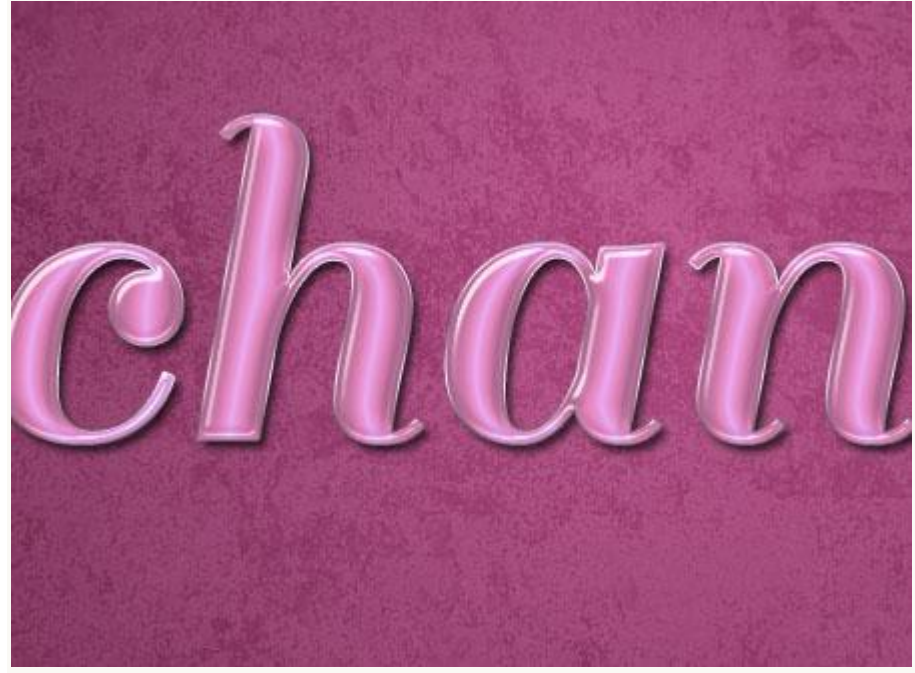

Stap 4: - Kopie tekstlaag weer zichtbaar maken.

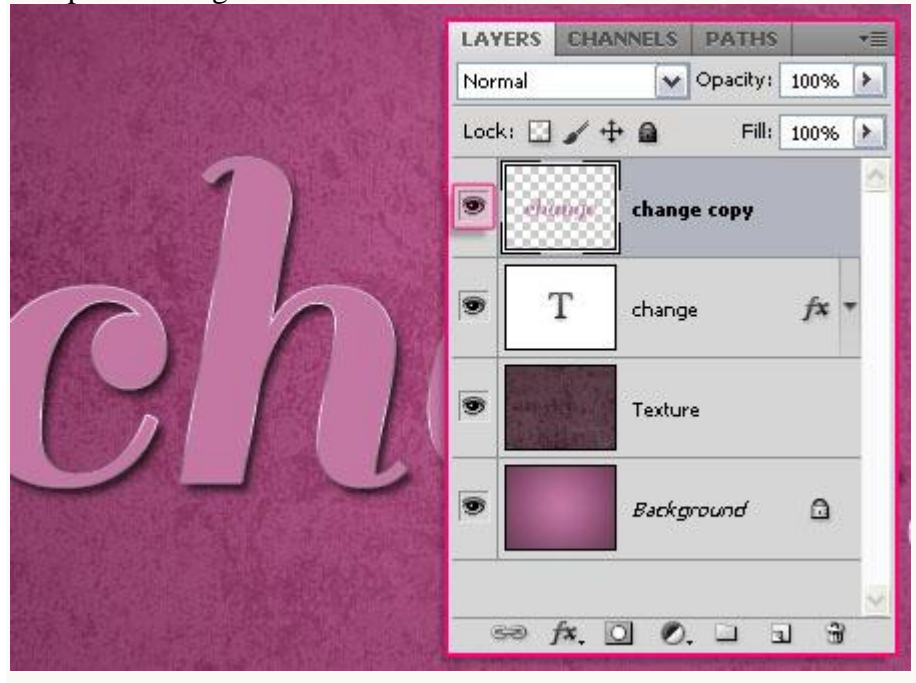

# - Ga naar Filter  $\rightarrow$  structuur  $\rightarrow$  Craquelure met onderstaande waarden:

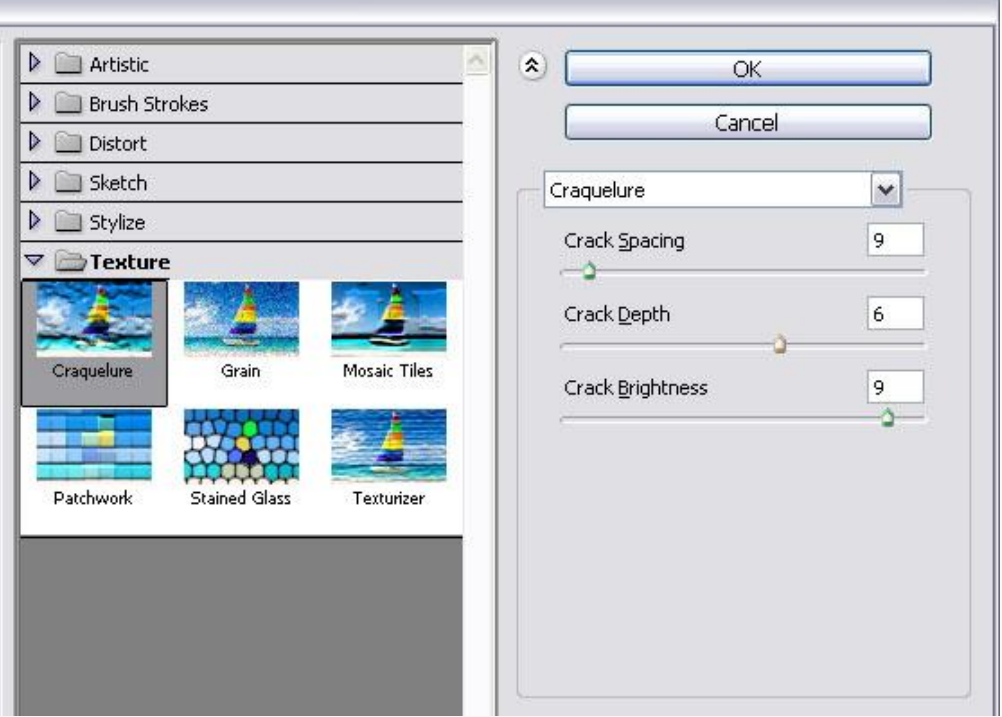

Dit heb je dan zo ongeveer bekomen:

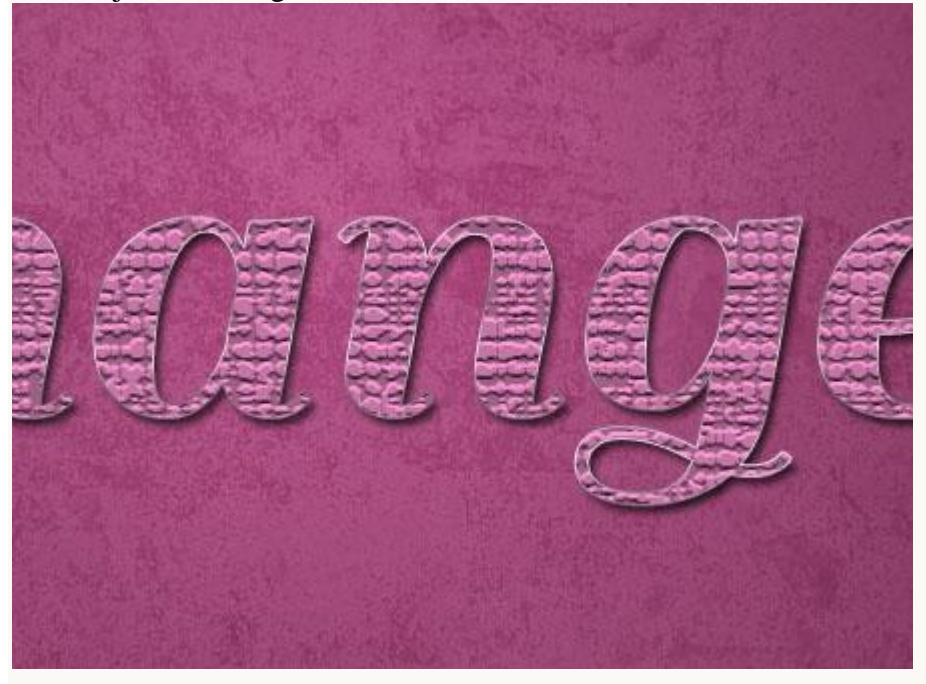

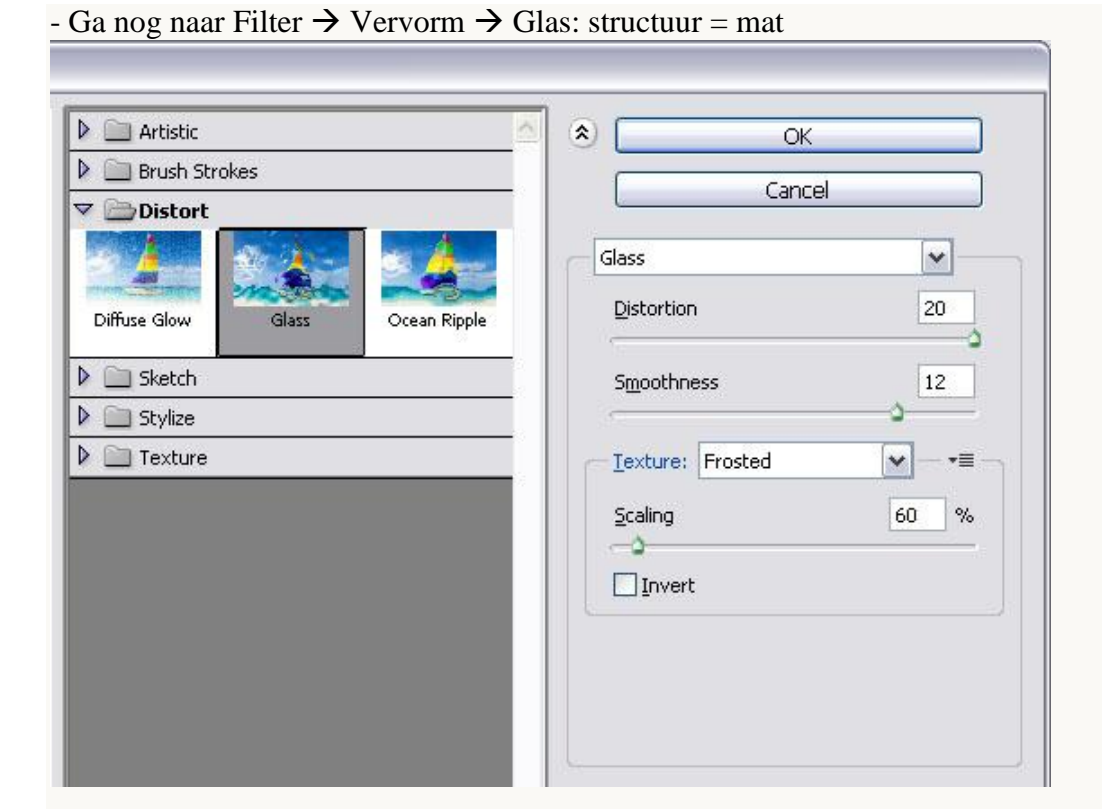

We verkrijgen een gemarmerde structuur.

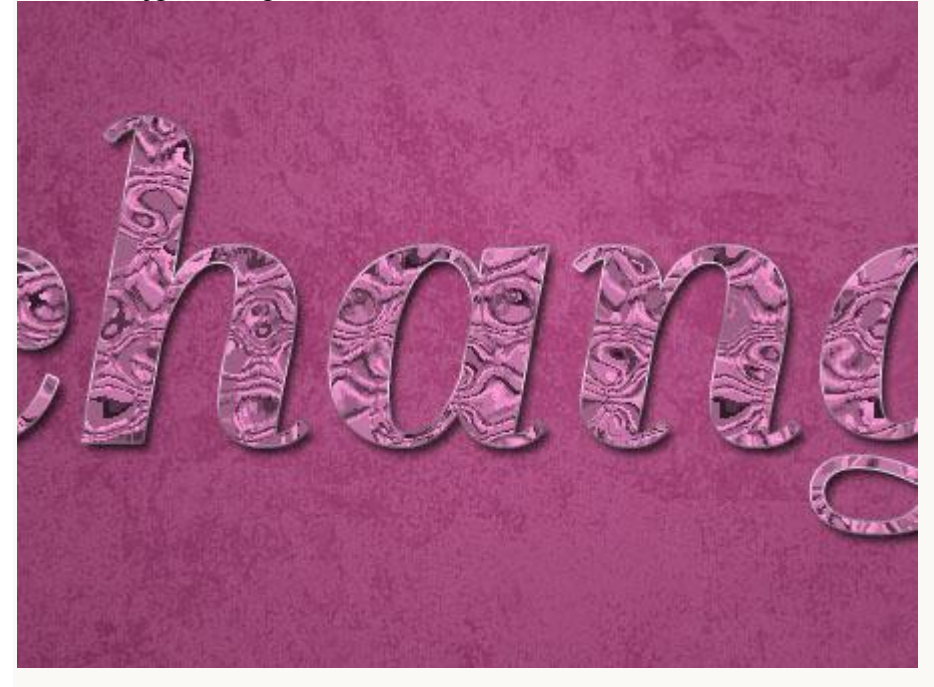

#### Stap 5:

- Wijzig voor deze laag de laagmodus in Zwak licht en laagdekking in 80%. Probeer gerust andere modussen uit.

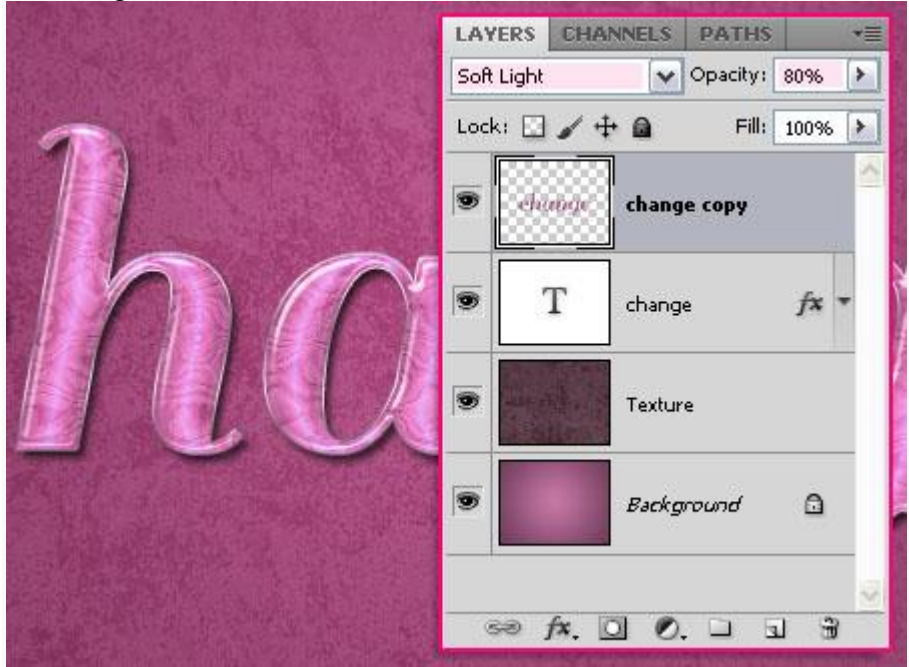

Hieronder nog eens het eindresultaat.

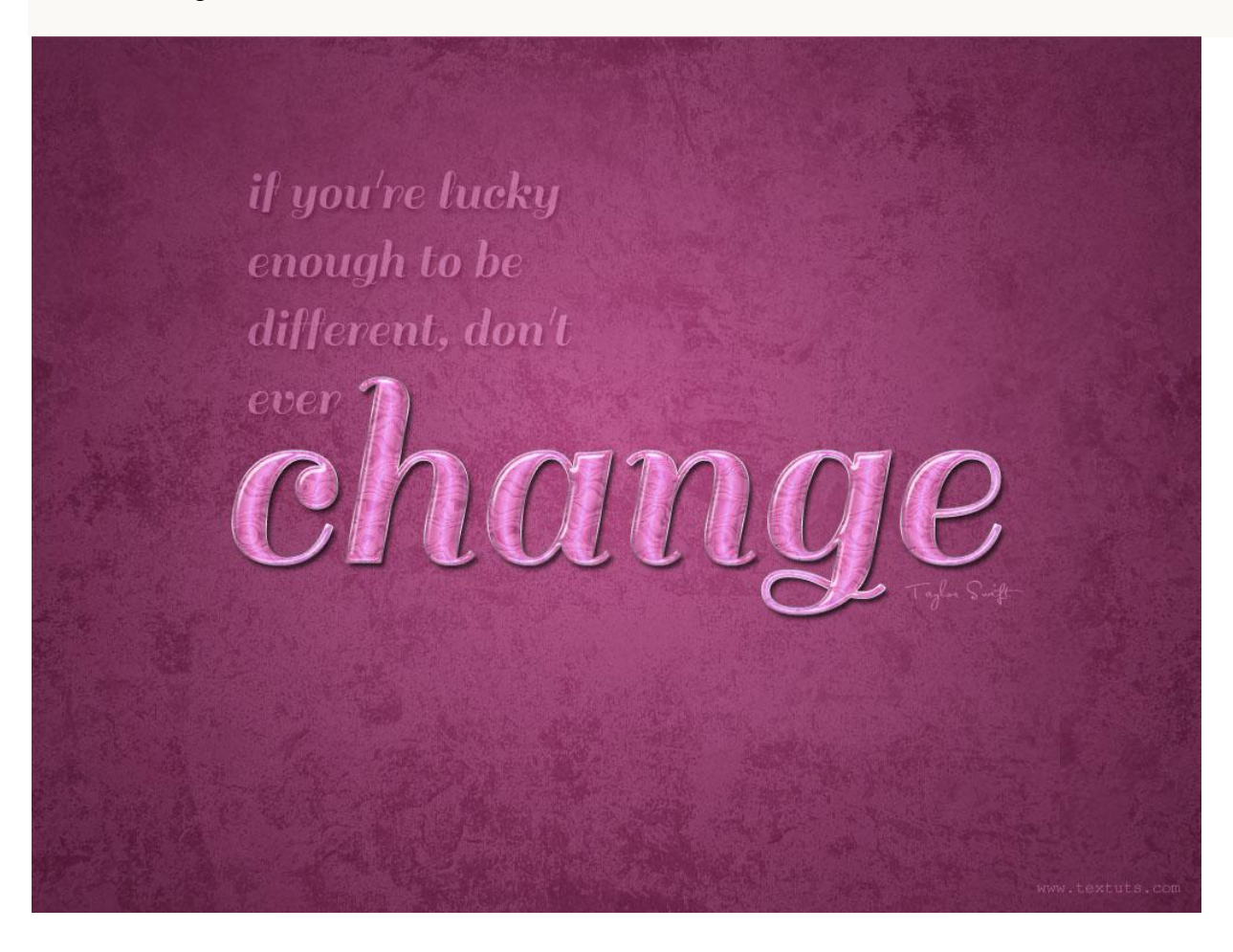